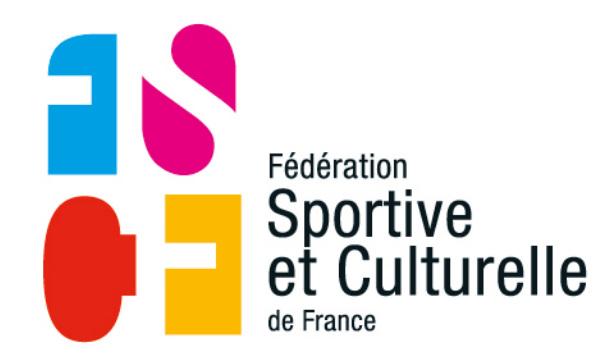

## **UNE CHARTE UN CLUB**

### OUTIL D'AIDE À LA RÉALISATION **D'UNE CHARTE**

# OMMAIRE

- **01** Un outil d'aide à l'établissement de votre charte
- 02 La page de création
- 03 Des boutons pour gérer le cheminement
- **04 S'identifier**
- **05** Construction de la charte
- 06 Finalisation de la charte
- **07** Impression de la charte
- 08 Exercice pratique

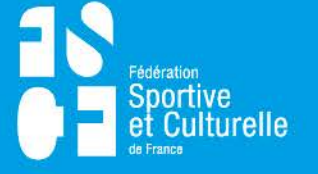

#### **01 - UN OUTIL D'AIDE A L'ÉTABLISSEMENT DE VOTRE CHARTE**

#### Une page récapitulant les 10 points de la charte ( onglet CHARTE) :

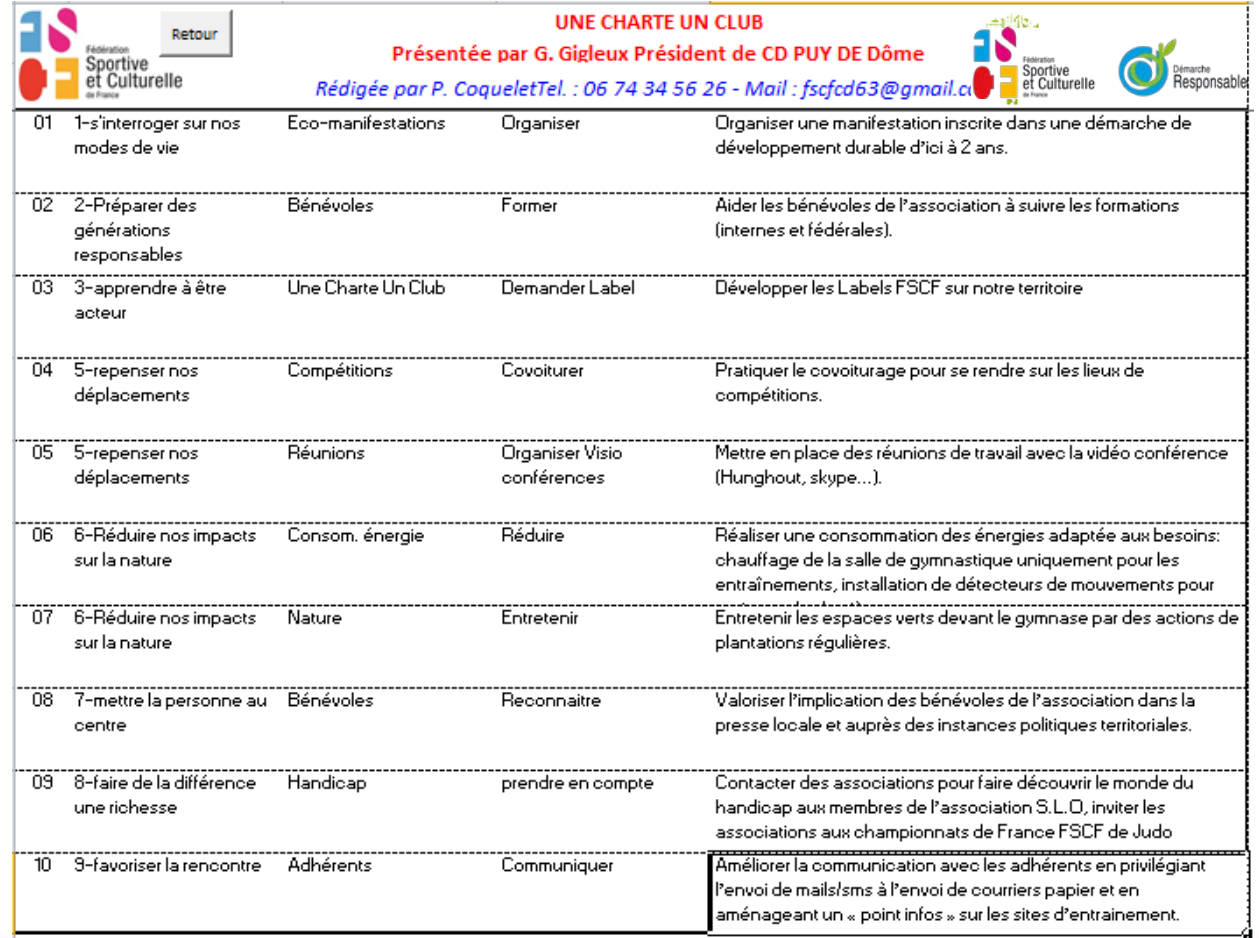

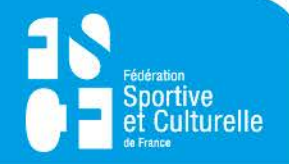

#### 02 – LA PAGE DE CRÉATION

Une page pour créer les dix actions de la charte (onglet Créer CHARTE) :

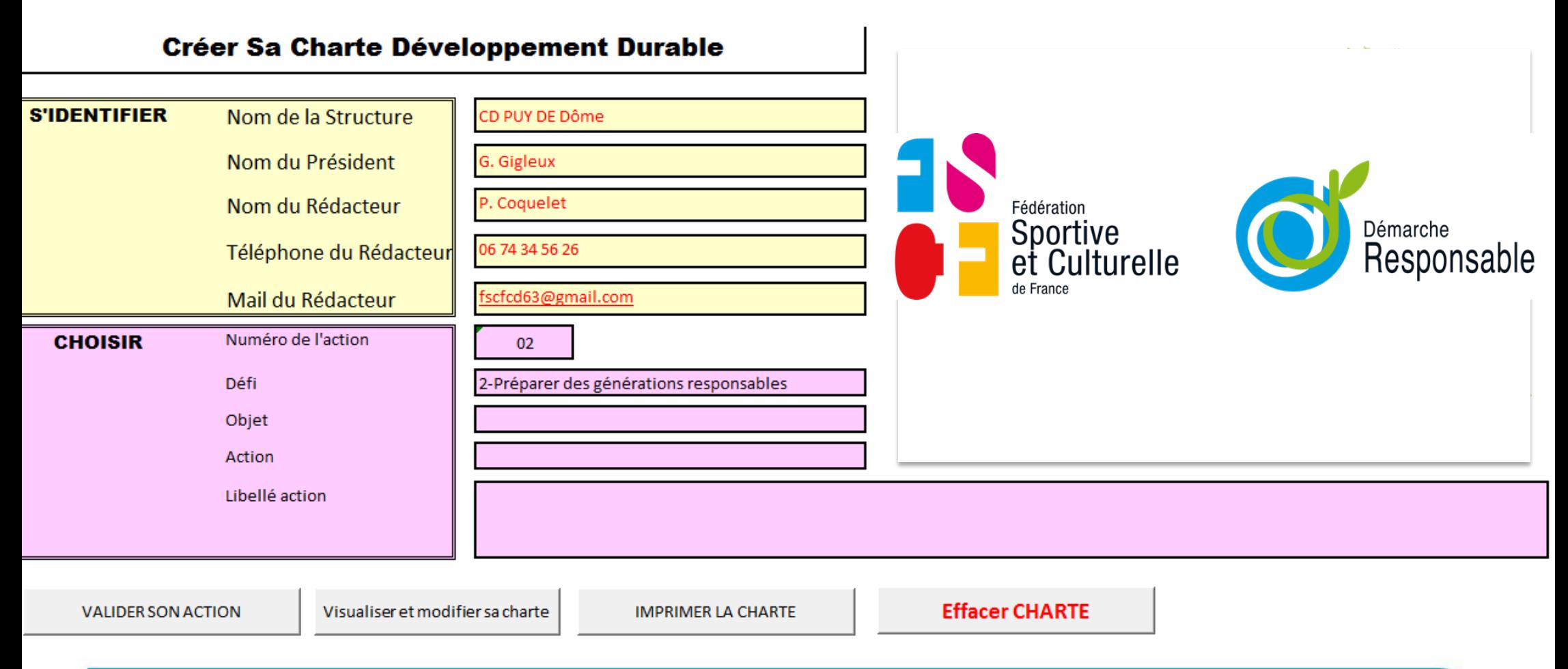

#### **03 – DES BOUTONS POUR GÉRER LE CHEMINEMENT**

#### 4 boutons pour réaliser l'ensemble du traitement :

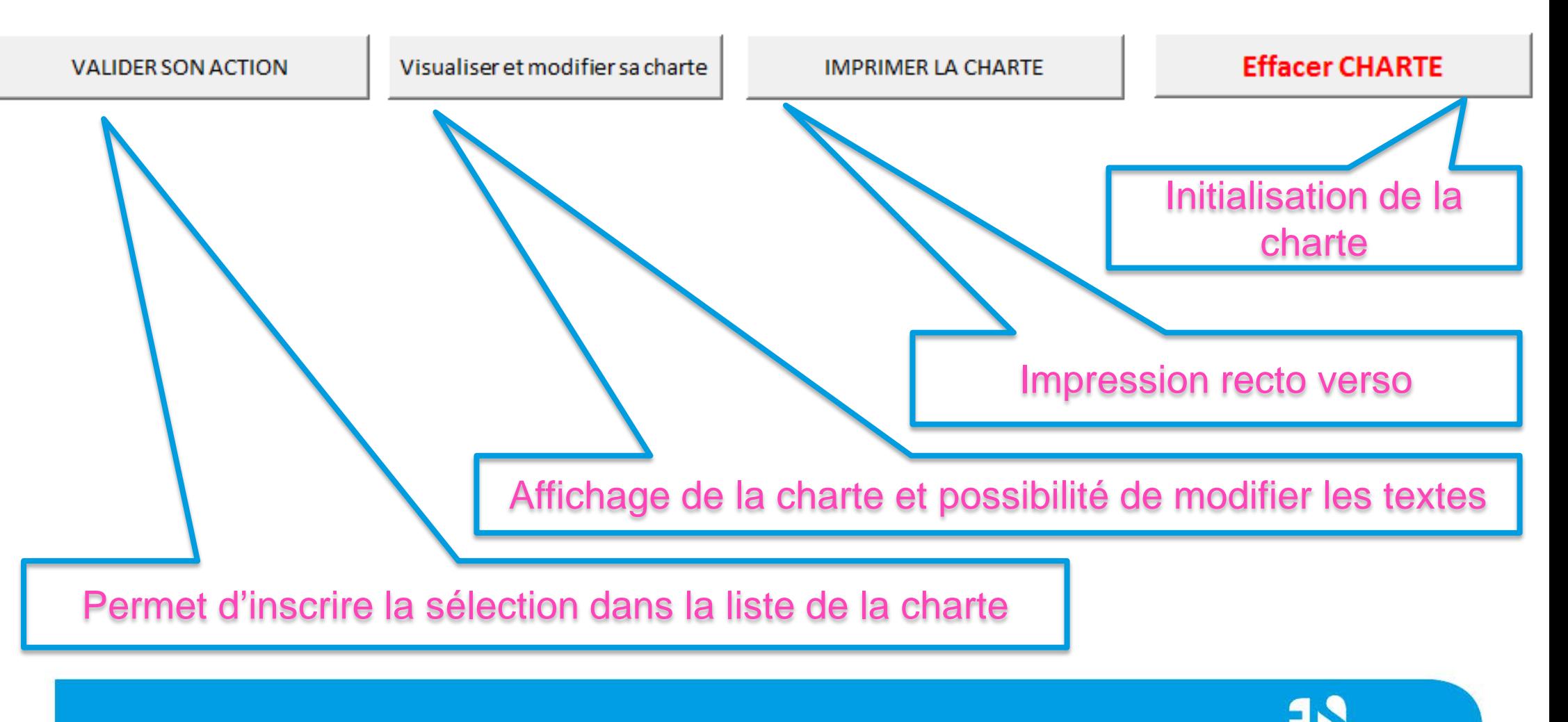

1 pavé pour sélectionner chacun des 10 points de la charte :

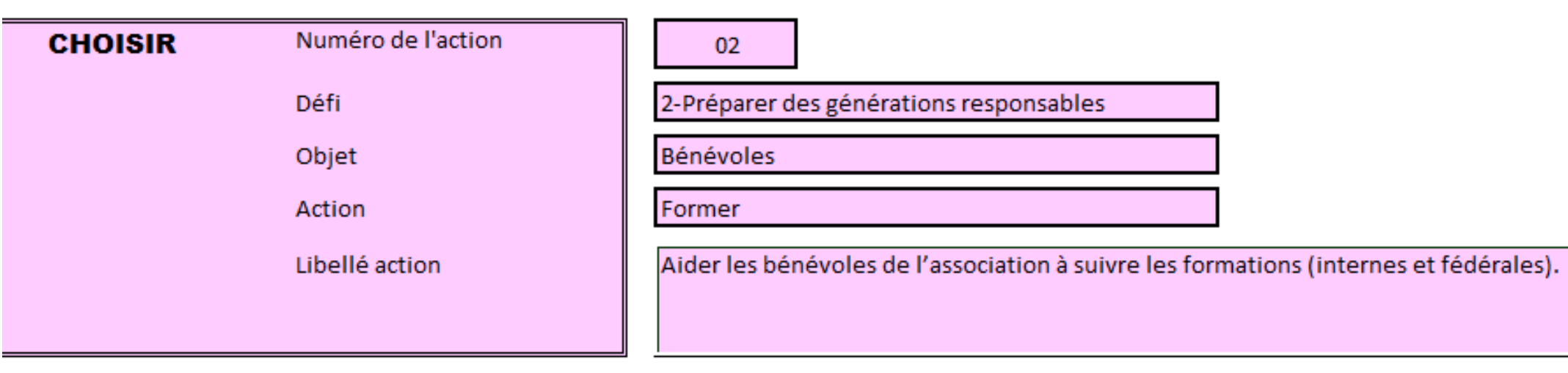

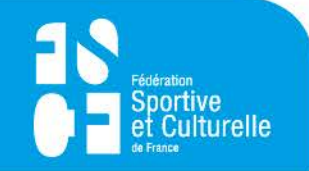

Mode opératoire de sélection de chaque action.

En premier lieu, initialiser la charte pour effacer la page de la charte

en cliquant sur

**Effacer CHARTE** 

Il vous est demandé de confirmer l'effacement

en cliquant sur

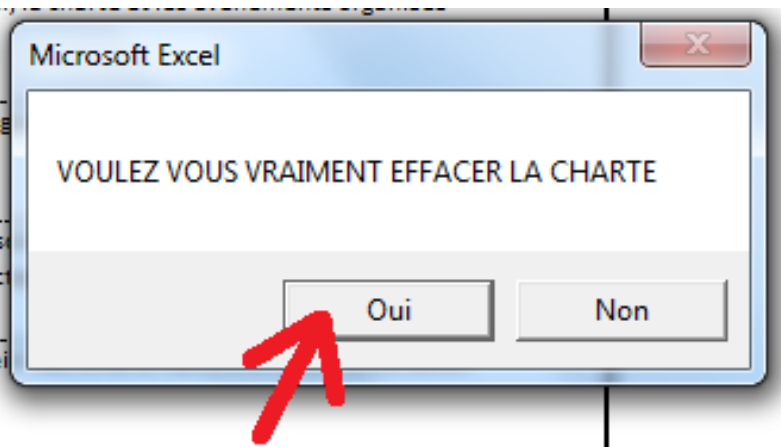

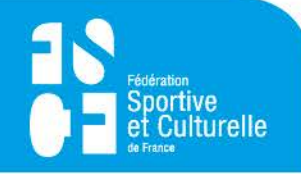

Mode opératoire de sélection de chaque action. Après avoir initialisé la charte, le numéro de l'action 01 s'affiche :

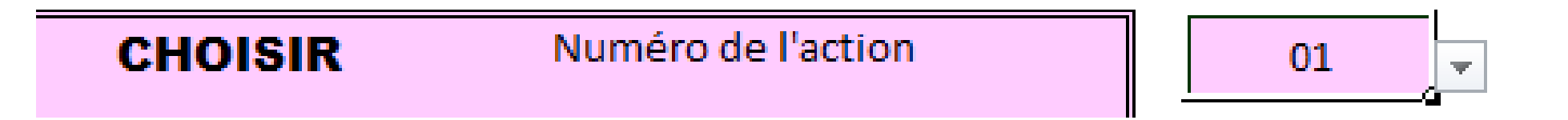

Il est toutefois possible de revenir sur une action en cours de création. Pour cela :

- 1) Cliquer à côté de la cellule pour faire apparaître les valeurs.
- 2) Sélectionner le numéro de ligne à créer.

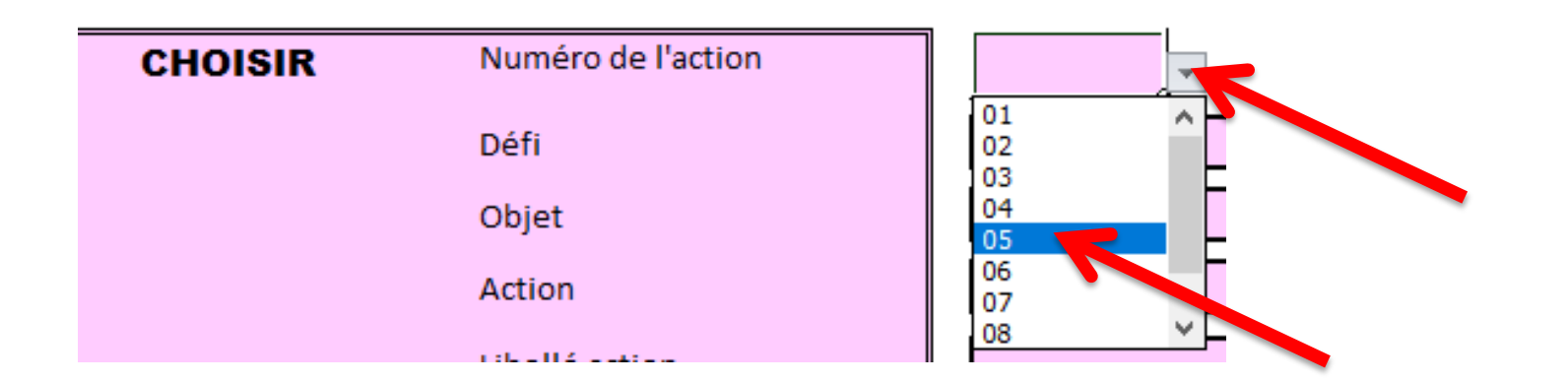

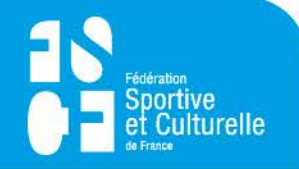

Mode opératoire de sélection de chaque action. Choisir parmi les 9 défis celui qui portera votre action :

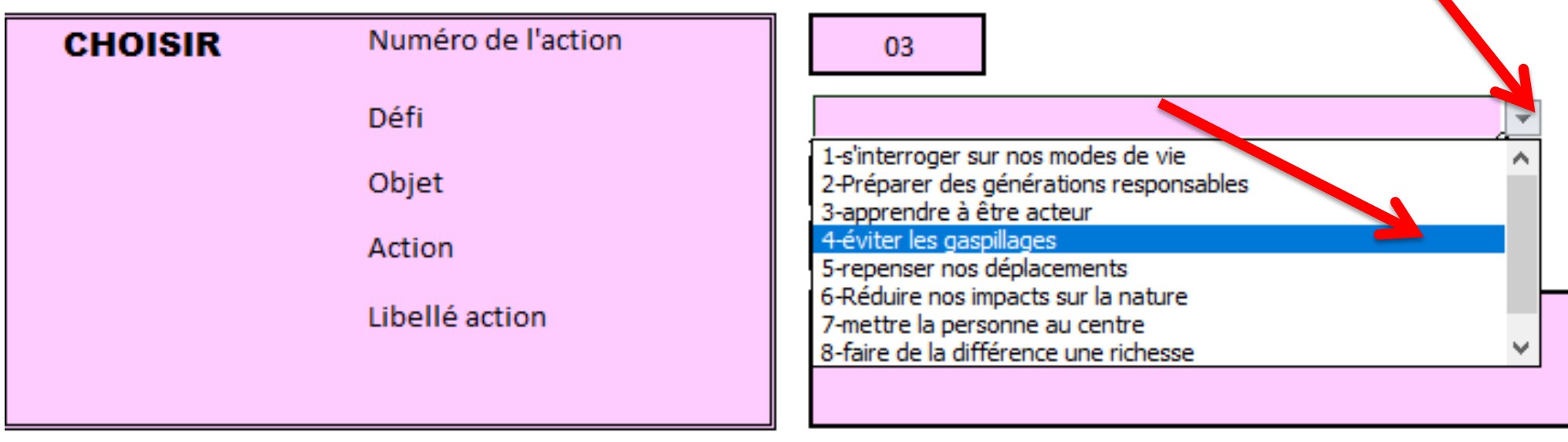

- 1) Cliquer à côté de la cellule pour faire apparaître les valeurs.
- 2) Sélectionner la catégorie souhaitée.

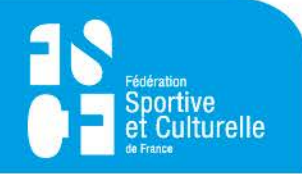

Mode opératoire de sélection de chaque action :

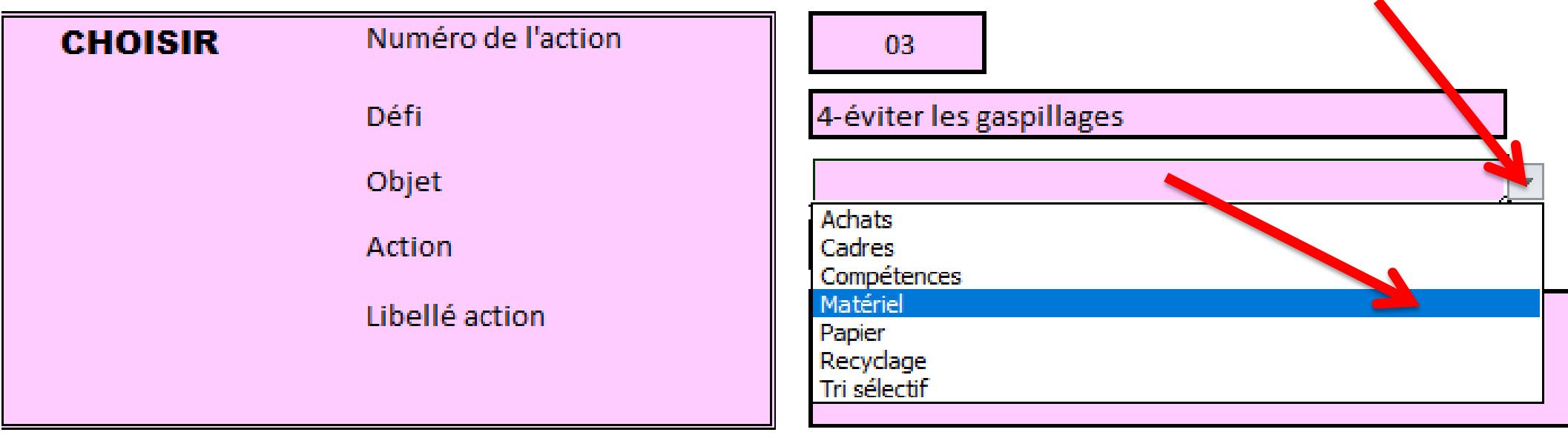

- 1) Cliquer à côté de la cellule pour faire apparaître les valeurs.
- 2) Sélectionner l'objet souhaité.

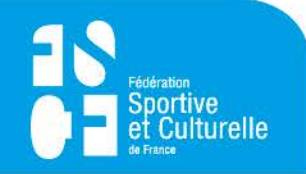

Mode opératoire de sélection de chaque action :

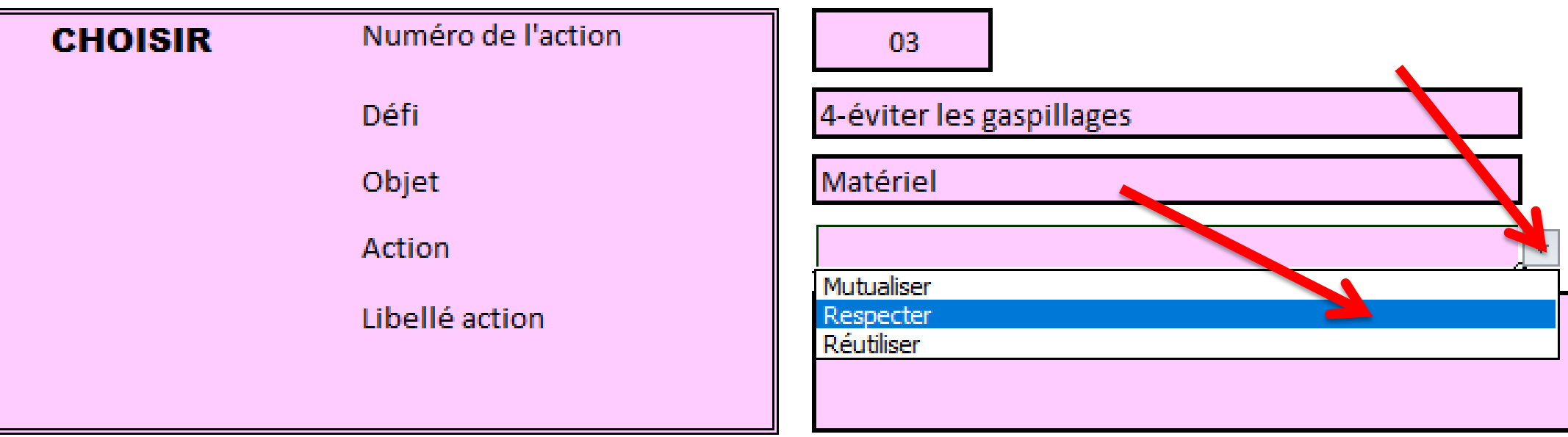

- 1) Cliquer à côté de la cellule pour faire apparaître les valeurs.
- 2) Sélectionner l'action souhaitée en fonction de l'objet sélectionné précédemment, seules les actions s'y rapportant s'affichent pour limiter la liste.

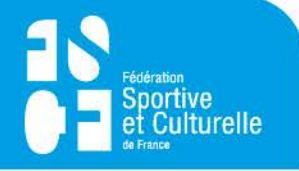

Mode opératoire de sélection de chaque action :

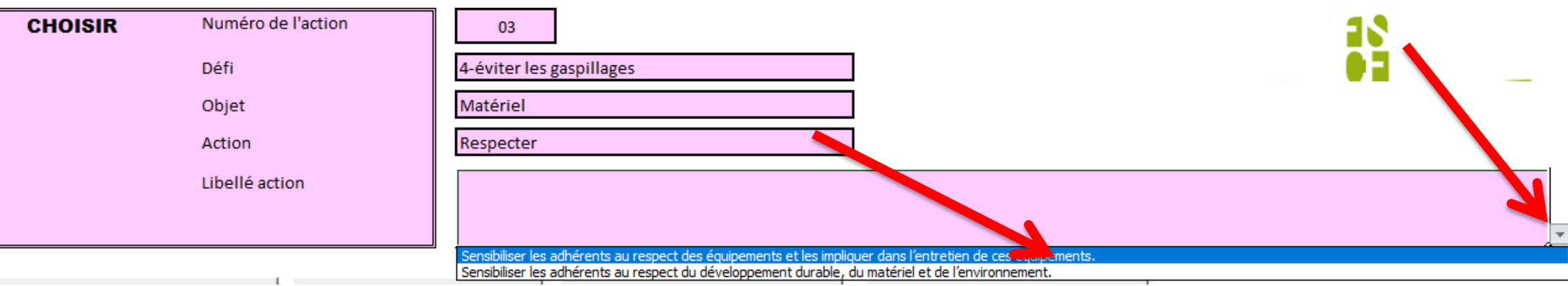

- 1) Cliquer à côté de la cellule pour faire apparaître les valeurs.
- 2) Sélectionner le libellé d'action qui se rapproche le plus de votre idée. Il sera possible dans la prochaine étape de reprendre en détail le texte.

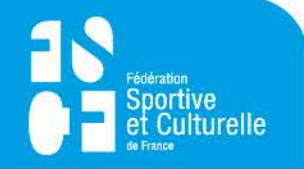

Pour prendre en compte cette sélection dans votre charte,

## **NE PAS OUBLIER**

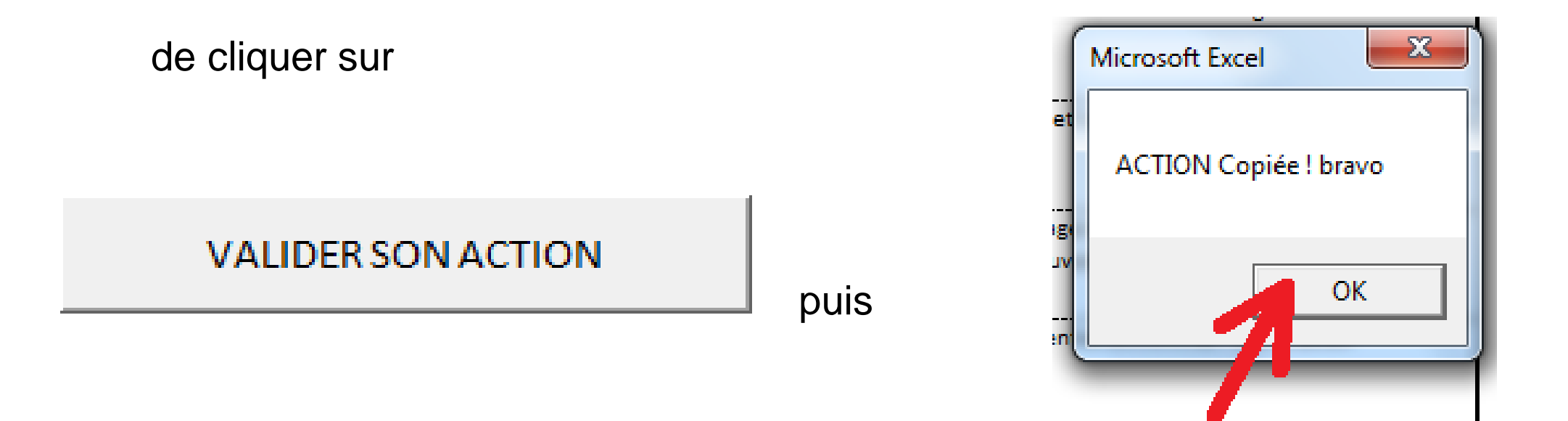

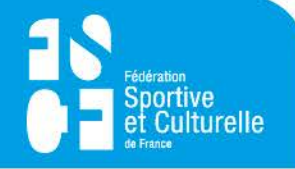

#### **06 – FINALISATION DE LA CHARTE**

Finaliser la charte en reprenant éventuellement les phrases proposées. Pour cela :

cliquer sur

Visualiser et modifier sa charte

Vous pouvez modifier les textes de chaque action.

Pour revenir à la saisie des autres actions :

cliquer sur

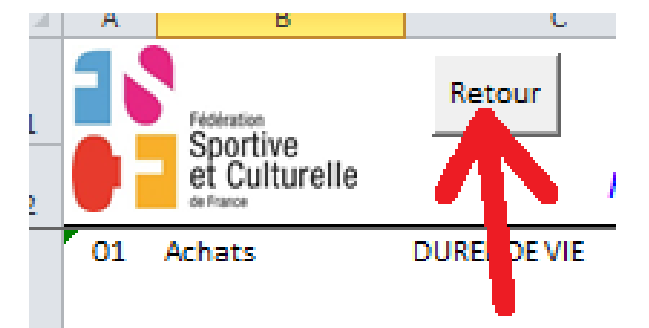

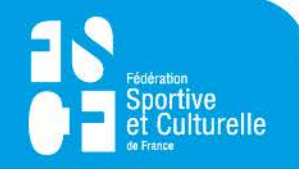

#### **07 – IMPRESSION DE LA CHARTE**

Pour imprimer la charte :

cliquer sur

**IMPRIMER LA CHARTE** 

#### **AVANT DE LANCER l'impression assurez-vous que :**

- **1) L'impression est vraiment nécessaire.**
- **2) Que l'imprimante est réglée pour imprimer en recto/verso.**
- **3) Que l'impression se fasse en noir et blanc si possible.**

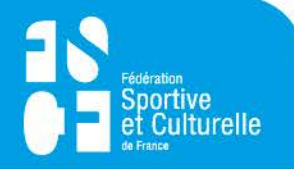

08 - EXERCICE PRATIQUE

## **MAINTENANT**

## **C'EST à VOUS**

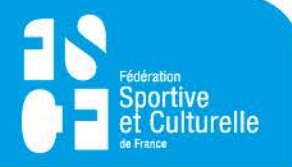